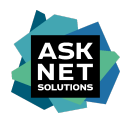

# Handbuch zum Hardware-Shop der NRW-Hochschulen

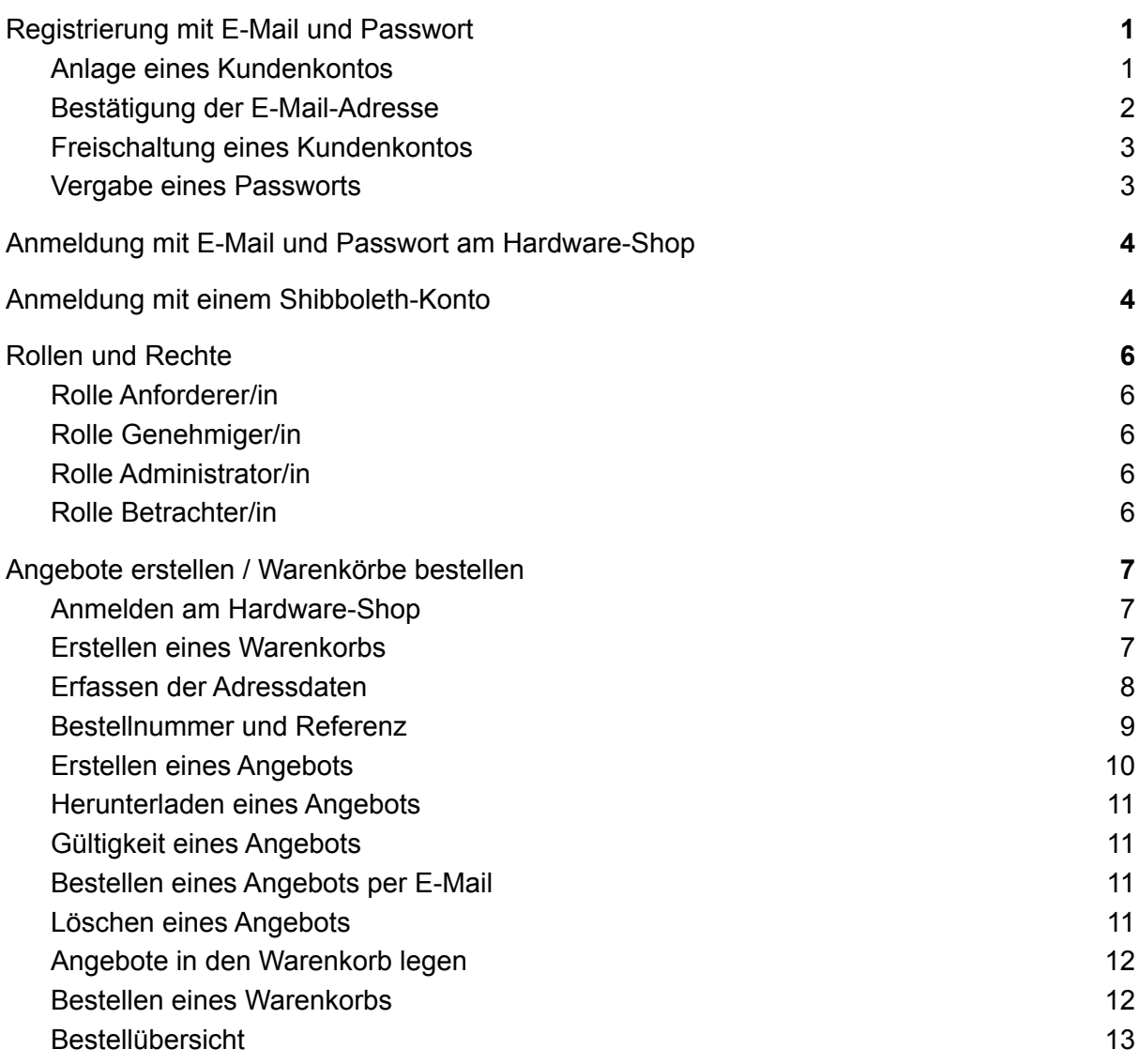

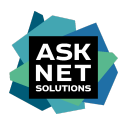

# <span id="page-1-0"></span>Registrierung mit E-Mail und Passwort

# <span id="page-1-1"></span>Anlage eines Kundenkontos

Um Zugang zum Hardware-Shop zu erhalten, ist die Registrierung für ein ein persönliches Kundenkonto erforderlich.

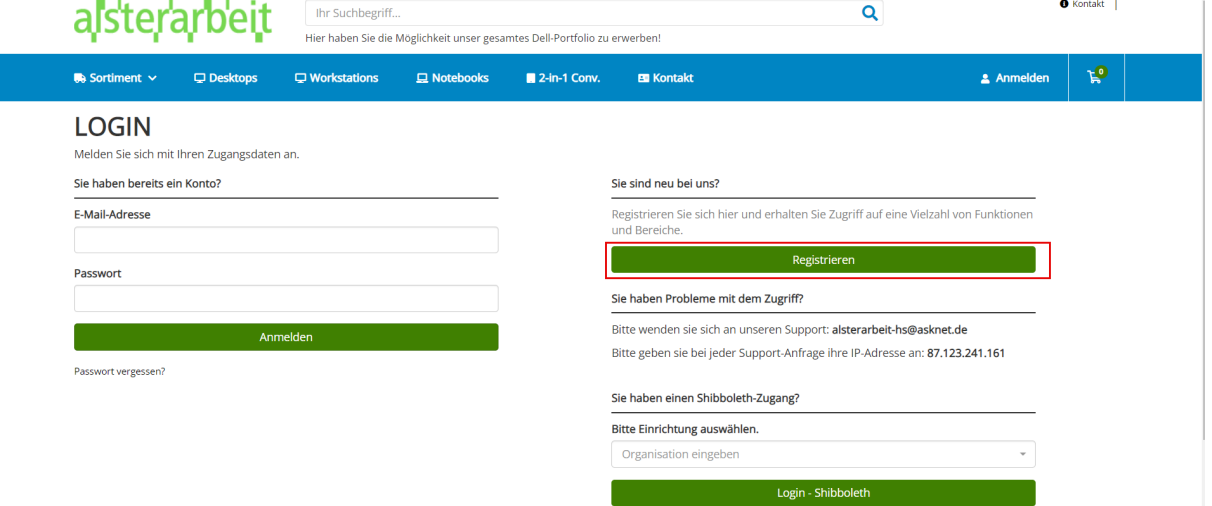

Über den "Registrieren" Button erfolgt die Weiterleitung zum Registrierungsformular. Durch einen Klick auf das "Einrichtung" Feld öffnet sich das Suchfeld zur Festlegung der Einrichtung. Sobald ausreichend viele Zeichen eingegeben und die Einrichtung gefunden wurde, wird diese als Suchergebnis zur Auswahl angeboten.

#### **REGISTRIERUNG**

Mit einem Konto haben Sie Zugang zum Hardware-Shop der NRW-Hochschulen. Sobald Sie die Anmeldung abgeschlossen haben, müssen Sie Ihre E-Mail-Adresse bestätigen. Nach der Bestätigung prüfen wir ihre Informationen, um ihr Konto freizuschalten. Sie erhalten eine E-Mail, sobald ihr Konto aktiviert wurde. Sollten Sie Fragen hierzu haben, wenden Sie sich gern jederzeit über unser im Heade wir inre informationen, um inr Konto freiz<br>verlinktes online Kontaktformular an uns.

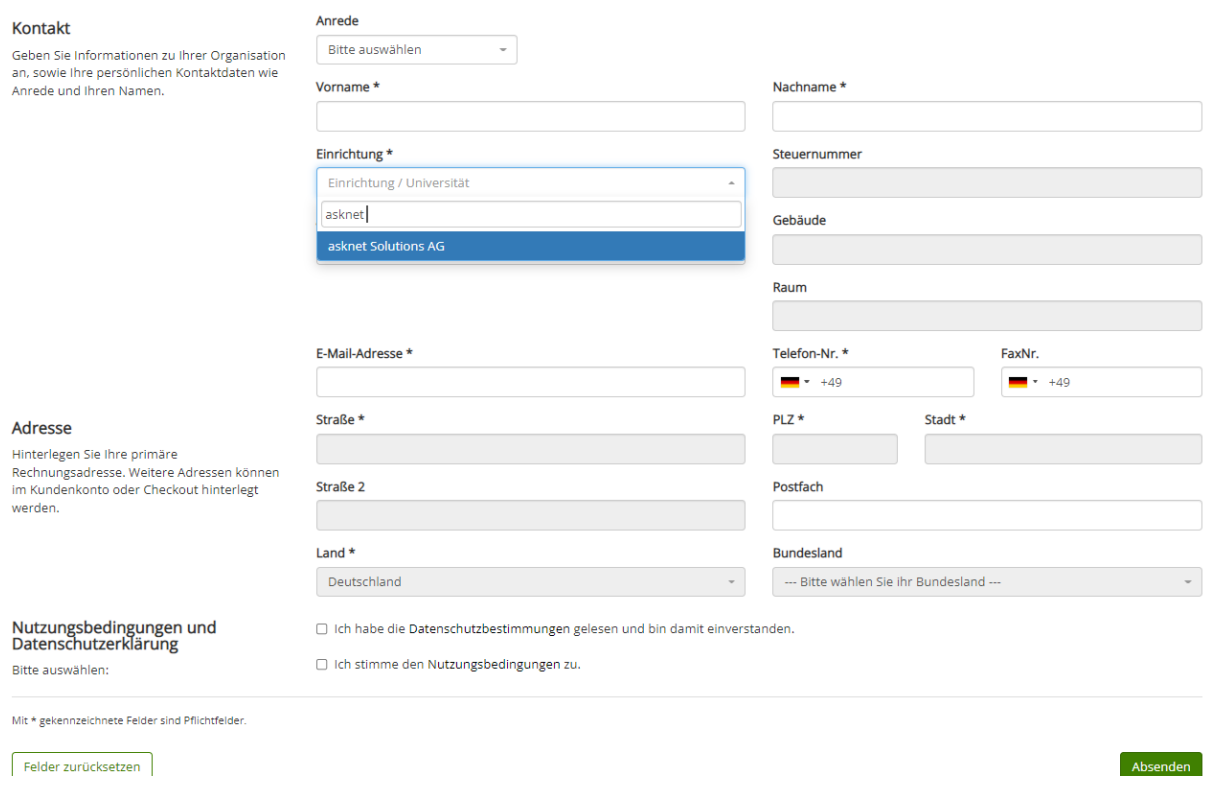

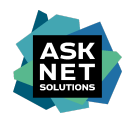

Das ausgefüllte Formular muss über den Button "Absenden" bestätigt werden, um das persönliche Kundenkonto anzulegen.

War die Registrierung erfolgreich, erfolgt die Weiterleitung zur Anmeldeseite, und die Meldung "Ihre Registrierung war erfolgreich." ist zu sehen.

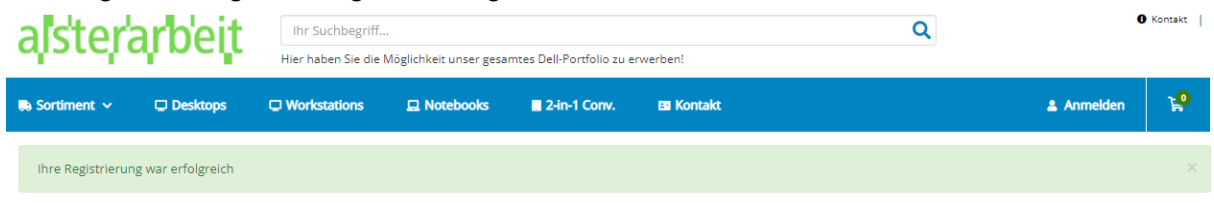

# <span id="page-2-0"></span>Bestätigung der E-Mail-Adresse

Nachdem das Registrierungsformular erfolgreich abgesendet wurde, wird eine E-Mail mit der Betreffzeile "Hardware-Shop der NRW-Hochschulen - Bestätigung Ihrer Registrierung" vom Absender [team-hochschulen@alsterarbeit-it.de](mailto:team-hochschulen@alsterarbeit-it.de) an die bei der Registrierung angegebene E-Mail-Adresse versendet.

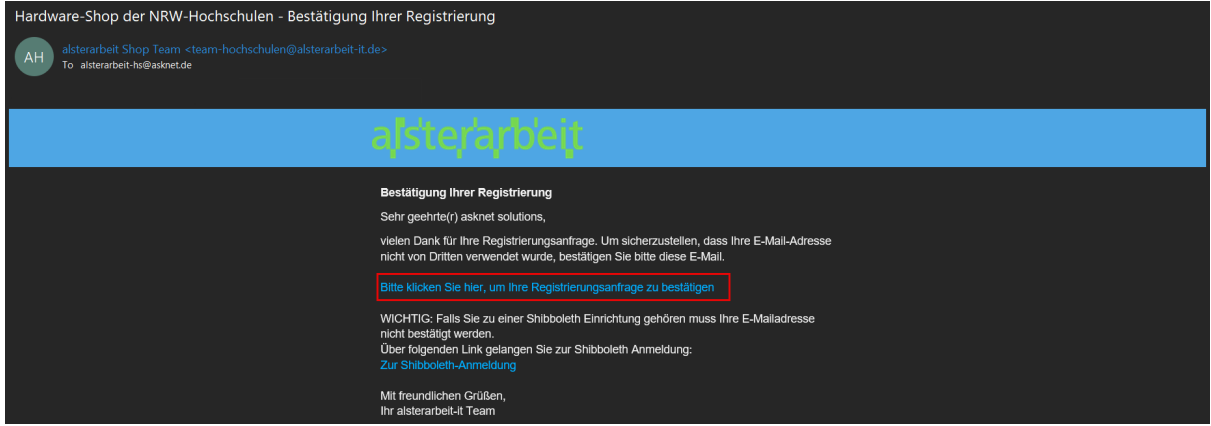

Diese E-Mail enthält einen 24 Stunden gültigen Link, durch dessen Aufruf die E-Mail-Adresse als bestätigt gilt.

*Hinweis: Falls der Link abgelaufen ist, kann über*

*<https://alsterarbeit-hw-nrw.asknet-hsa.com/account/forgotPassword> durch die Eingabe der E-Mail-Adresse ein neuer Link versendet werden.*

# Registrierung

Double Opt-In

**E-Mail Bestätigung** 

⊙ Ihre E-Mail-Adresse wurde erfolgreich bestätigt.

Nach Bestätigung der E-Mail-Adresse ist der Registrierungsvorgang abgeschlossen. Das Kundenkonto muss nun freigeschaltet werden.

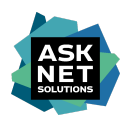

# <span id="page-3-0"></span>Freischaltung eines Kundenkontos

Die Freischaltung eines Kundenkontos erfolgt in der Regel durch eine verantwortliche Person der Einrichtung, die im Falle einer Registrierung benachrichtigt wird.

#### <span id="page-3-1"></span>Vergabe eines Passworts

Sobald das Kundenkonto freigeschaltet wurde, wird eine E-Mail mit der Betreffzeile "Hardware-Shop der NRW-Hochschulen - Ihr Zugang wurde aktiviert" vom Absender [team-hochschulen@alsterarbeit-it.de](mailto:team-hochschulen@alsterarbeit-it.de) versendet.

*Hinweis: Sollte diese E-Mail nach einigen Tagen nicht eingegangen sein, prüfen Sie bitte zuerst Ihren Spam Ordner. Sollte sich die E-Mail darin nicht finden, wenden Sie sich bitte per E-Mail an alsterarbeit-hs@asknet.de.*

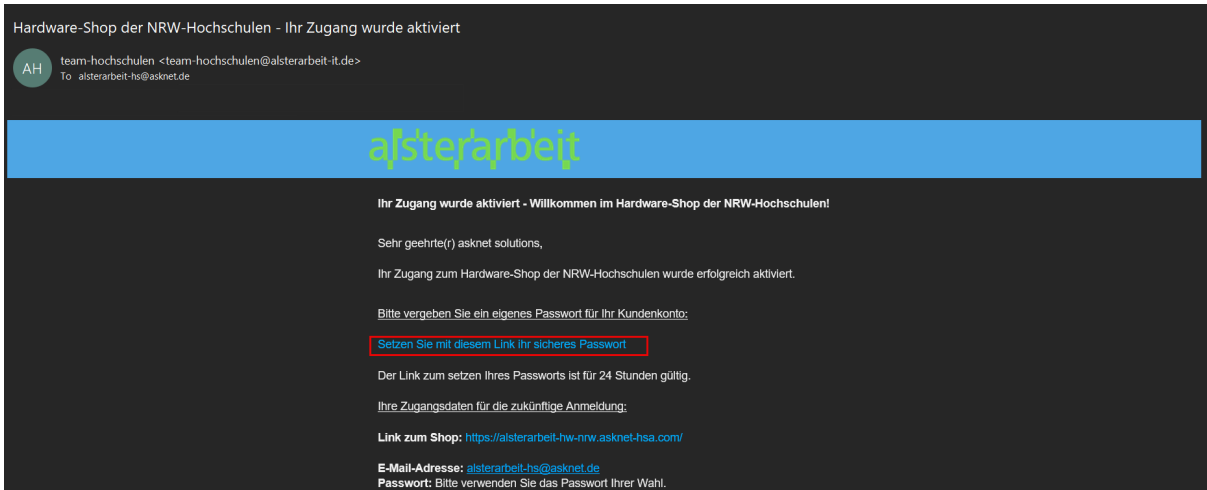

Die E-Mail enthält einen 24 Stunden gültigen Link, über den ein Passwort für das Kundenkonto vergeben werden kann.

*Hinweis: Falls der Link abgelaufen ist, kann über*

*<https://alsterarbeit-hw-nrw.asknet-hsa.com/account/forgotPassword> durch die Eingabe der E-Mail-Adresse ein neuer Link versendet werden.*

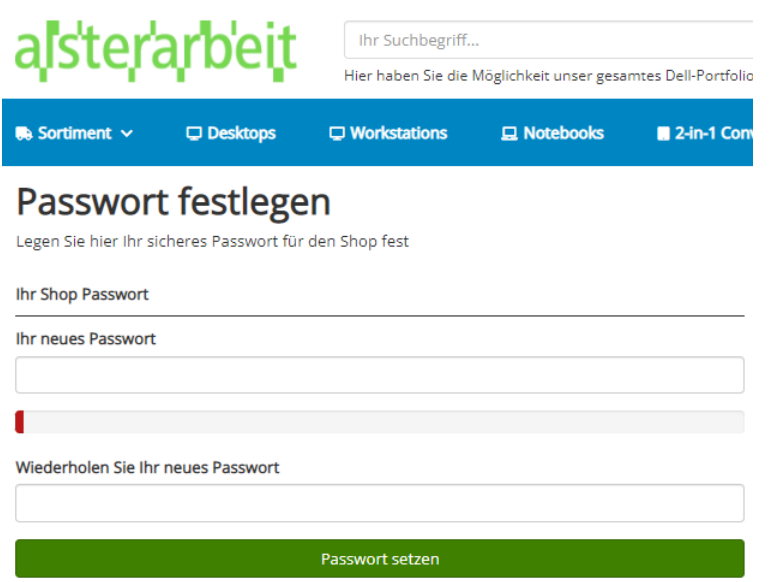

asknet Solutions AG

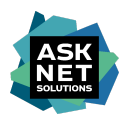

# <span id="page-4-0"></span>Anmeldung mit E-Mail und Passwort am Hardware-Shop

Durch die Eingabe von E-Mail und Passwort auf der Anmeldeseite des Hardware-Shops ([https://alsterarbeit-hw-nrw.asknet-hsa.com/account/login\)](https://alsterarbeit-hw-nrw.asknet-hsa.com/account/login) erfolgt die Anmeldung mit dem persönlichen Kundenkonto.

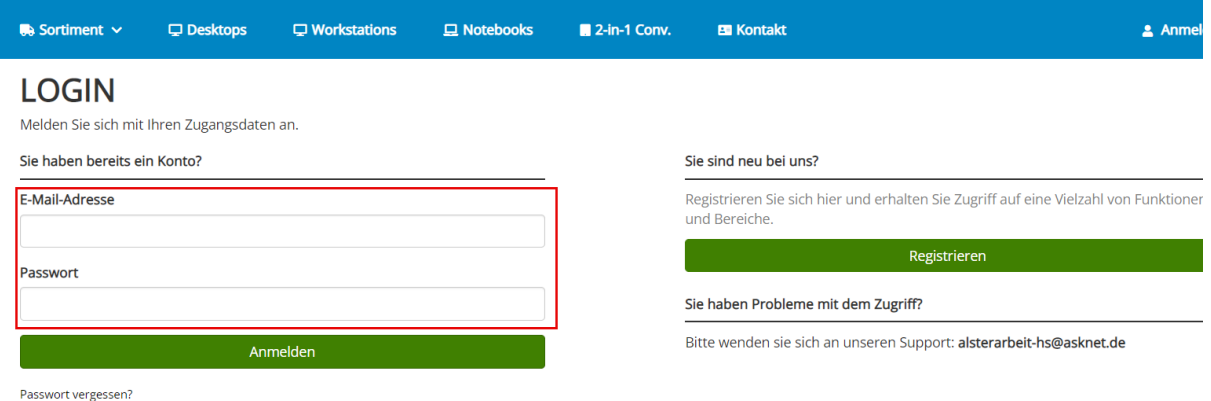

Nach der erfolgreichen Anmeldung ist die Benutzerrolle des angemeldeten Kundenkontos unter "Mein Konto" sichtbar. Die Benutzerrolle bestimmt, welche Rechte dieses Kundenkonto besitzt.

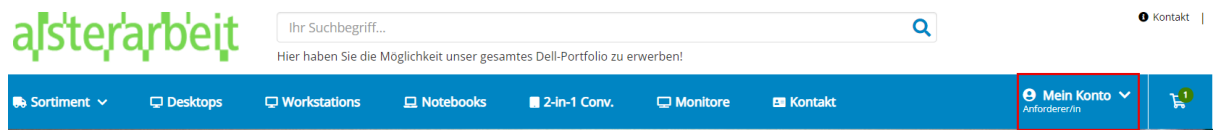

# <span id="page-4-1"></span>Anmeldung mit einem Shibboleth-Konto

#### Die Anmeldung per Shibboleth erfolgt über

<https://alsterarbeit-hw-nrw.asknet-hsa.com/account/login> durch die Auswahl der Organisation unter "**Sie haben einen Shibboleth-Zugang?"**.

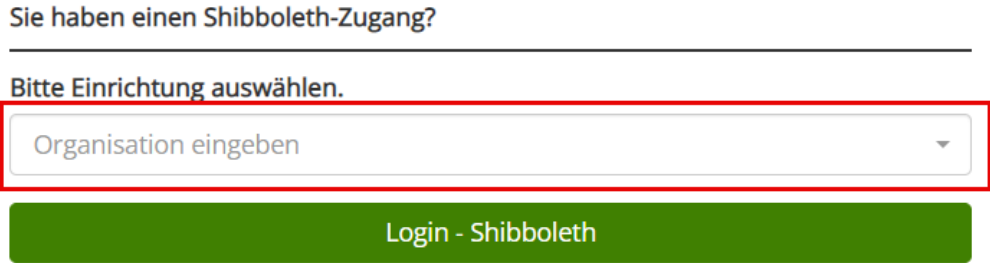

Nachdem die Organisation ausgewählt und der "Login - Shibboleth" Button betätigt wurde, müssen die Anmeldedaten des Shibboleth-Kontos beim IDP der Organisation eingegeben werden.

Wenn die Anmeldung am IDP erfolgreich war und die Shibboleth-Daten den Anforderungen entsprechen, erfolgt eine Weiterleitung zum Registrierungsformular.

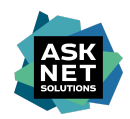

#### **REGISTRIERUNG** Mit einem Konto haben Sie Zugang zum Hardware-Shop der NRW-Hochschulen. Sobald Sie die Anmeldung abgeschlossen haben, müssen Sie Ihre E-Mail-Adresse bestätigen. Nach der Bestätigung prüfen

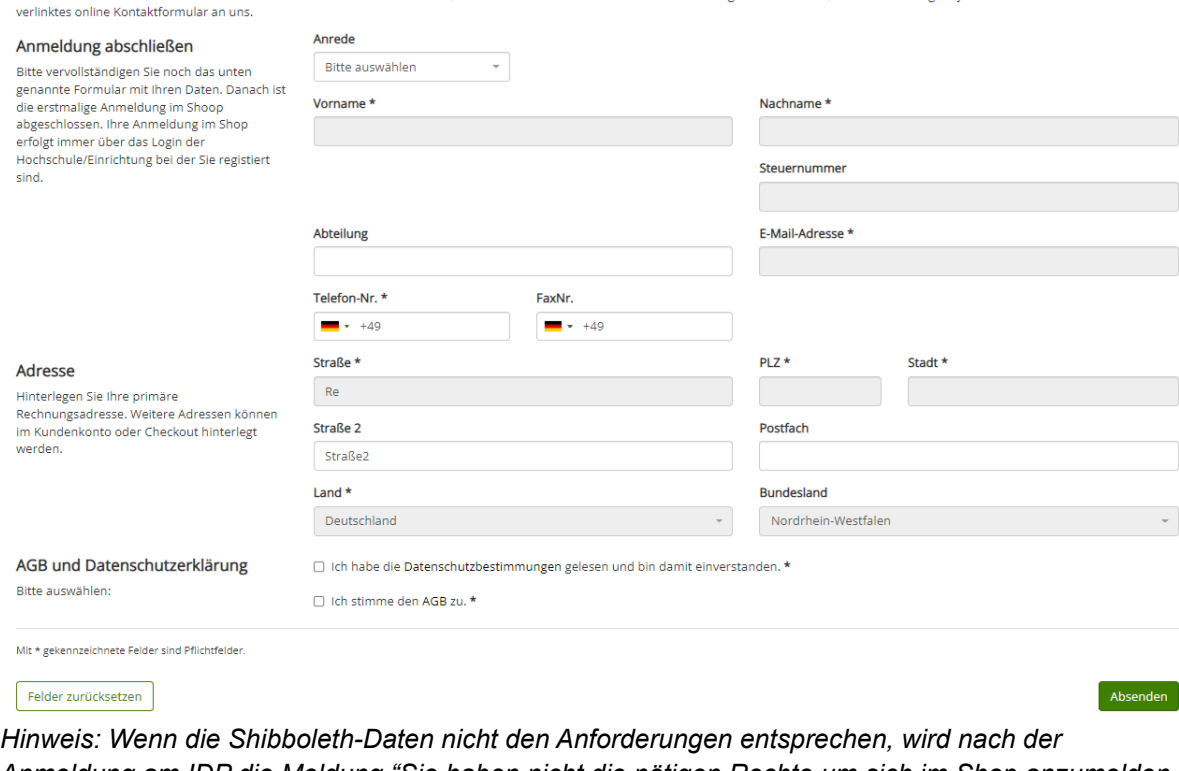

wir Ihre Informationen, um Ihr Konto freizuschalten. Sie erhalten eine E-Mail, sobald Ihr Konto aktiviert wurde. Sollten Sie Fragen hierzu haben, wenden Sie sich gern jederzeit über unser im Heade

*Anmeldung am IDP die Meldung "Sie haben nicht die nötigen Rechte um sich im Shop anzumelden. Bitte wenden Sie sich an Ihre Einrichtung/Hochschule." angezeigt.*

Sie haben nicht die nötigen Rechte um sich im Shop anzumelden. Bitte wenden Sie sich an Ihre Einrichtung/Hochschule.

*Durch Aufrufen von <https://sp.asknet.de/Shibboleth.sso/Session> können zu diesem Zeitpunkt die übergebenen Shibboleth-Daten abgefragt werden. Um eine genauere Untersuchung zu ermöglichen, muss ein Screenshot dieser Daten an [alsterarbeit-hs@asknet.de](mailto:alsterarbeit-hs@asknet.de) gesendet werden.*

Das ausgefüllte Formular muss über den Button "Absenden" bestätigt werden, um das persönliche Kundenkonto anzulegen.

Wenn die Registrierung erfolgreich war, wird nach der Weiterleitung die Meldung "Sie haben sich erfolgreich angemeldet." angezeigt.

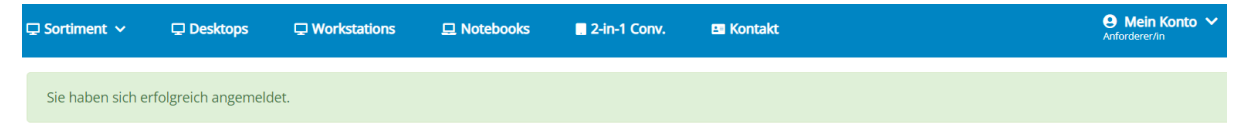

Das persönliche Kundenkonto ist ab diesem Zeitpunkt für die Shop-Funktionen freigeschaltet.

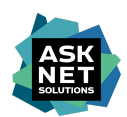

# <span id="page-6-0"></span>Rollen und Rechte

Alle Konten im Hardware-Shop müssen eine oder mehrere der folgenden Rollen besitzen, um die Shop-Funktionen nutzen zu können.

# <span id="page-6-1"></span>Rolle Anforderer/in

- Geräte können konfiguriert werden.
- Geräte können in den Warenkorb gelegt werden.
- Warenkörbe können gespeichert werden.
- Angebote können erstellt werden.
- Warenkörbe können bestellt\* werden.

<span id="page-6-2"></span>*\*Hinweis: Abhängig von der Konfiguration muss die Bestellanfrage freigegeben werden.*

# Rolle Genehmiger/in

- Bestellungen können freigegeben oder abgelehnt werden.
- Alle Angebote der Einrichtung können eingesehen werden.
- Alle Bestellungen der Einrichtung können eingesehen werden.
- Alle gespeicherten Warenkörbe der Einrichtung können eingesehen werden.

### <span id="page-6-3"></span>Rolle Administrator/in

- Rechnungsadressen können hinzugefügt, bearbeitet oder entfernt werden.
- Lieferadressen können hinzugefügt, bearbeitet oder entfernt werden.
- Benutzerkonten\* können hinzugefügt und bearbeitet werden.
- Die Verwendung einer zentralen E-Mail-Adresse in der Rechnungsanschrift kann konfiguriert werden.
- Alle Angebote der Einrichtung können eingesehen werden.
- Alle Bestellungen der Einrichtung können eingesehen werden.
- Alle gespeicherten Warenkörbe der Einrichtung können eingesehen werden.

*\*Hinweis: Es können nur Zugänge für das Anmeldeverfahren E-Mail und Passwort hinzugefügt werden. Das manuelle Hinzufügen von Shibboleth Zugängen ist nicht möglich.*

### <span id="page-6-4"></span>Rolle Betrachter/in

- Geräte können konfiguriert werden.
- Geräte können in den Warenkorb gelegt werden.
- Warenkörbe können gespeichert werden.
- Angebote können erstellt werden.

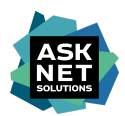

# <span id="page-7-0"></span>Angebote erstellen / Warenkörbe bestellen

# <span id="page-7-1"></span>Anmelden am Hardware-Shop

Unter <https://alsterarbeit-hw-nrw.asknet-hsa.com/account/login> erfolgt die Anmeldung abhängig vom Anmeldeverfahren der Einrichtung mit E-Mail und Passwort oder über Shibboleth.

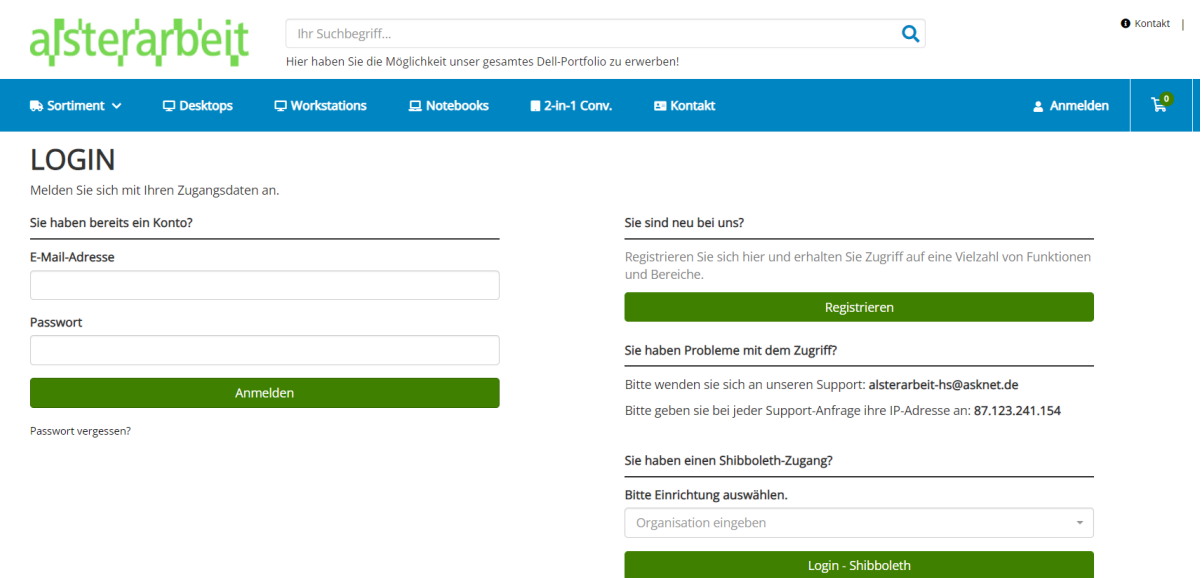

# <span id="page-7-2"></span>Erstellen eines Warenkorbs

Nachdem die Anmeldung erfolgreich war, können Geräte konfiguriert und über den Button "In den Warenkorb" in den Warenkorb gelegt werden.

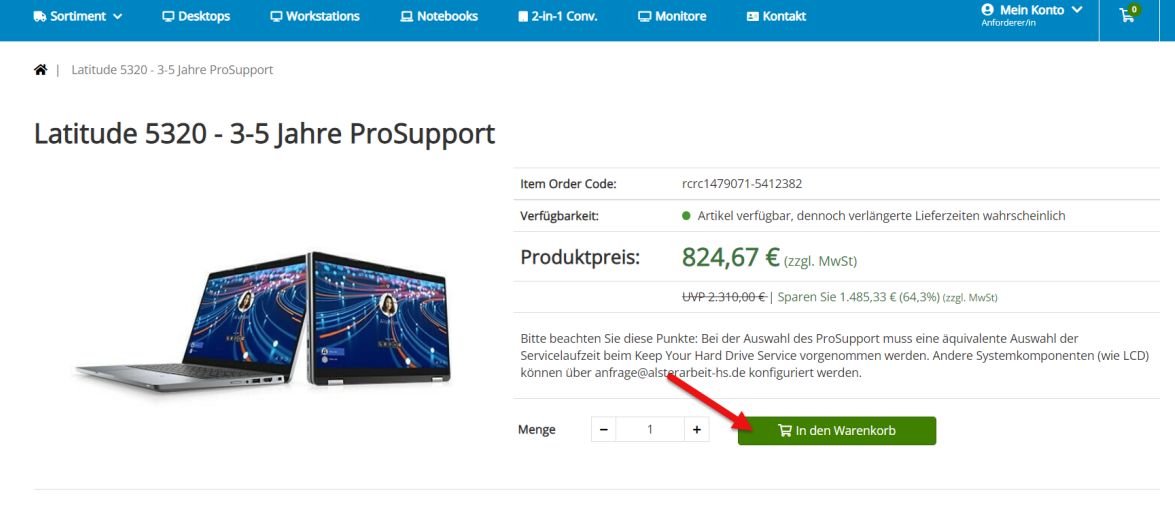

Komponenten Produktbeschreibung

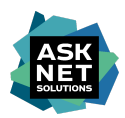

# <span id="page-8-0"></span>Erfassen der Adressdaten

Sobald der Warenkorb vollständig ist, erfolgt über den Button "Warenkorb bestellen / Angebot erstellen" die Weiterleitung zur Auswahl der Adressdaten, die diesem Warenkorb zugeordnet werden.

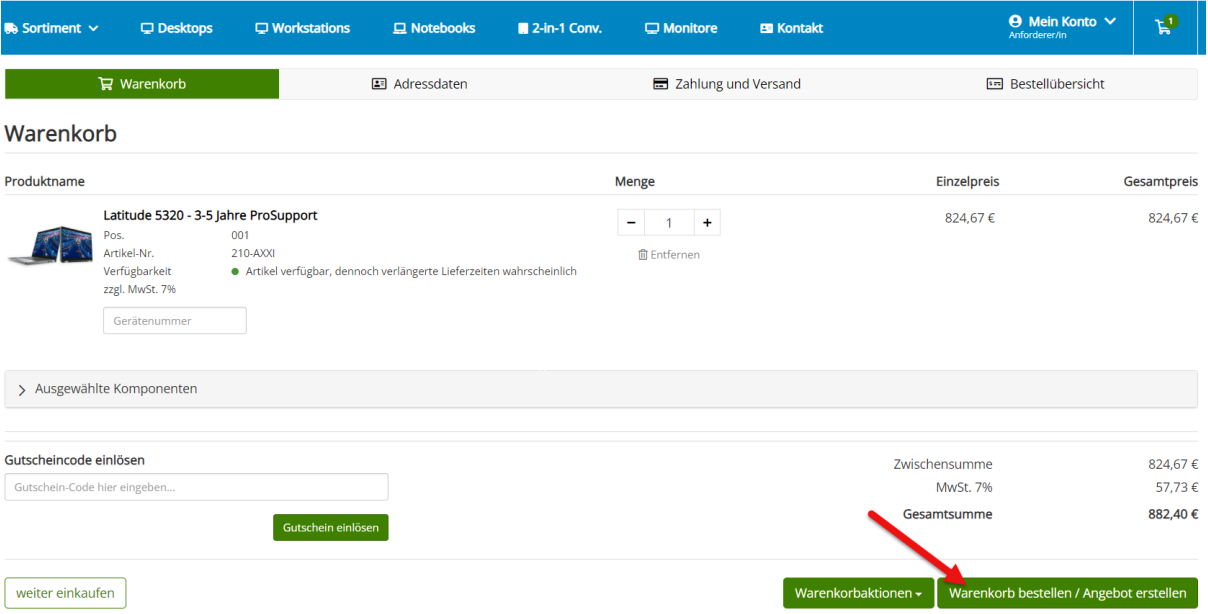

Die Rechnungsadresse kann nur aus bereits bestehenden Adressen der Einrichtung ausgewählt werden. Über den Button "Abweichende Lieferadresse wählen" kann eine bestehende Lieferadresse ausgewählt werden. Über den Button "Eine neue Lieferadresse eingeben" kann eine neue Lieferadresse zum Warenkorb erfasst werden.

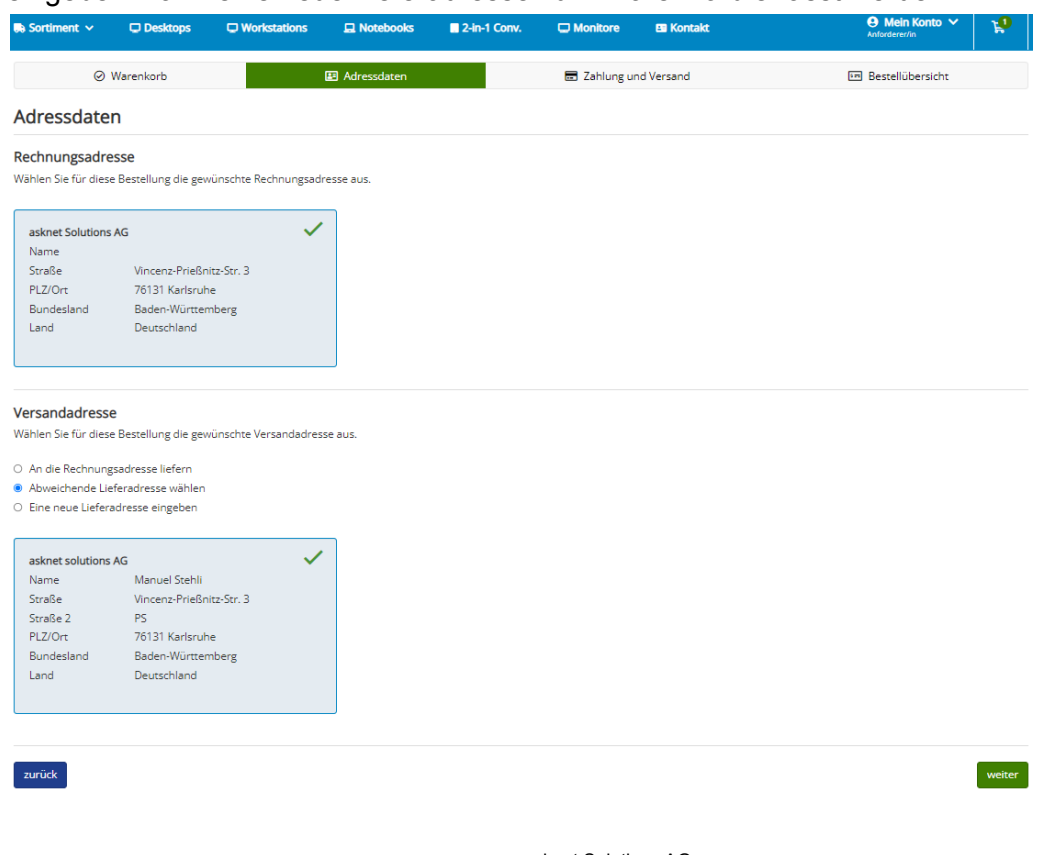

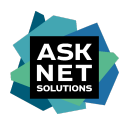

### <span id="page-9-0"></span>Bestellnummer und Referenz

Nachdem die Adressdaten erfasst wurden, gibt es über den Button "weiter" die Möglichkeit eine interne Bestellnummer und eine interne Referenz zu vergeben.

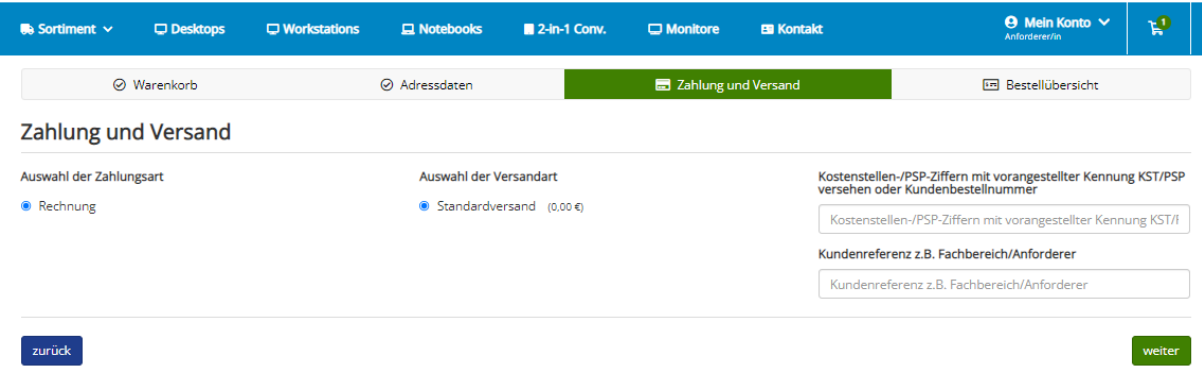

Wurde dieser optionale Schritt abgeschlossen, können die erfassten Bestellinformationen über den Button "weiter" auf der nachfolgenden Übersichtsseite überprüft und ggf. über den Button "ändern" angepasst werden.

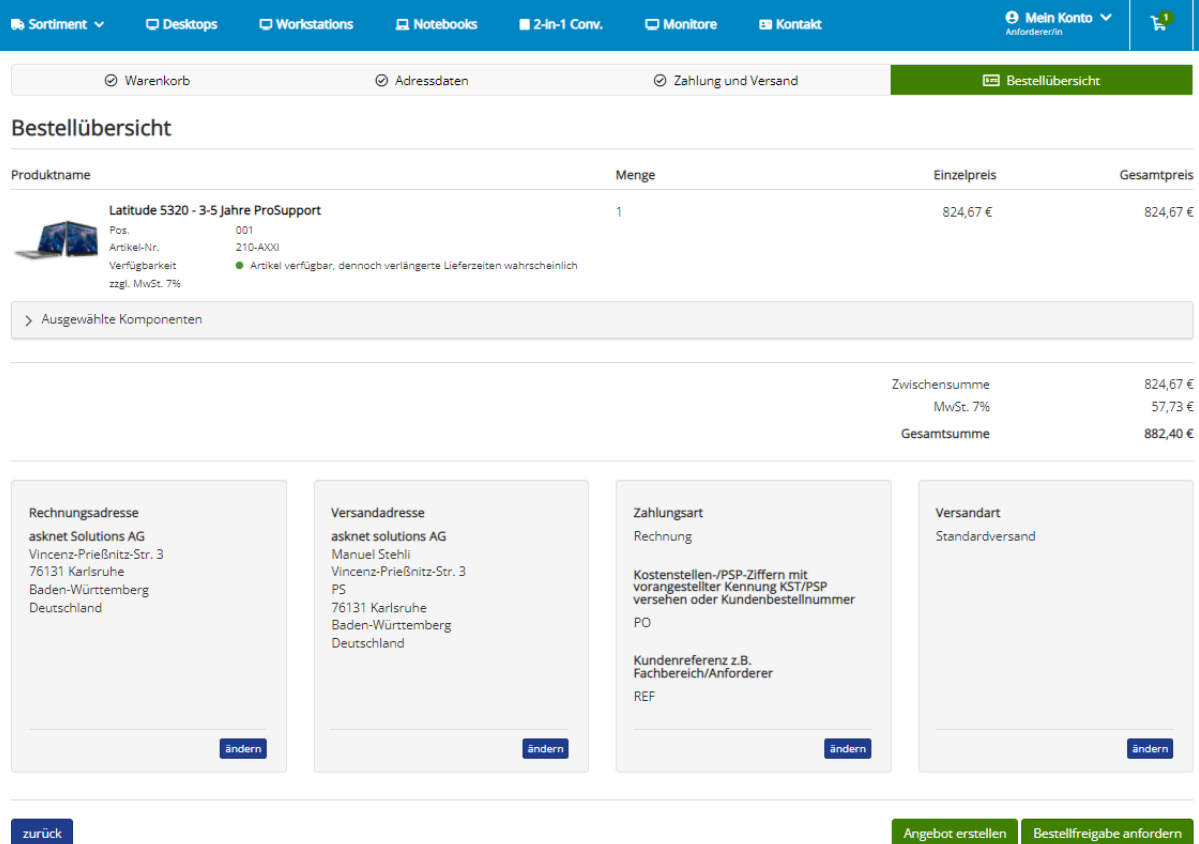

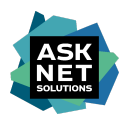

# <span id="page-10-0"></span>Erstellen eines Angebots

Über den Button "Angebot erstellen" wird aus dem Warenkorb ein Angebot erstellt. Das Angebot besitzt eine Gültigkeit von maximal 30 Tagen.

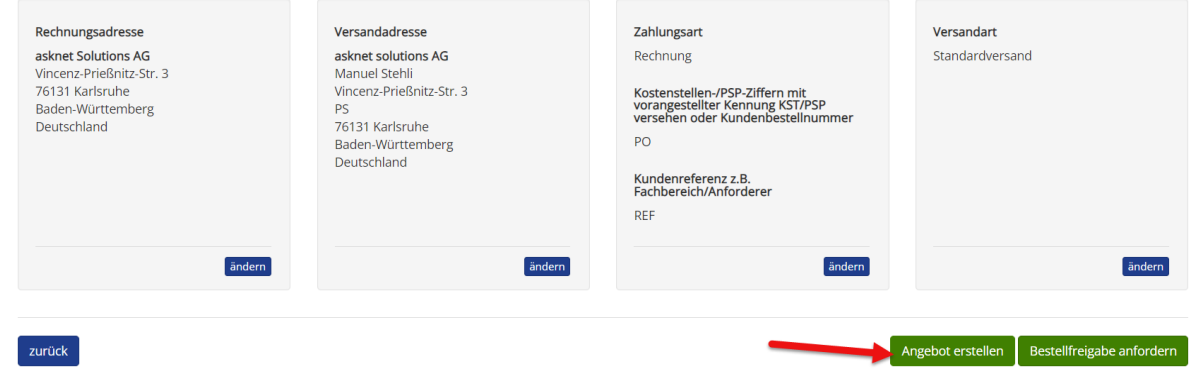

Wenn die Meldung "Das Angebot wurde angelegt" erscheint, wurde das Angebot erfolgreich erstellt.

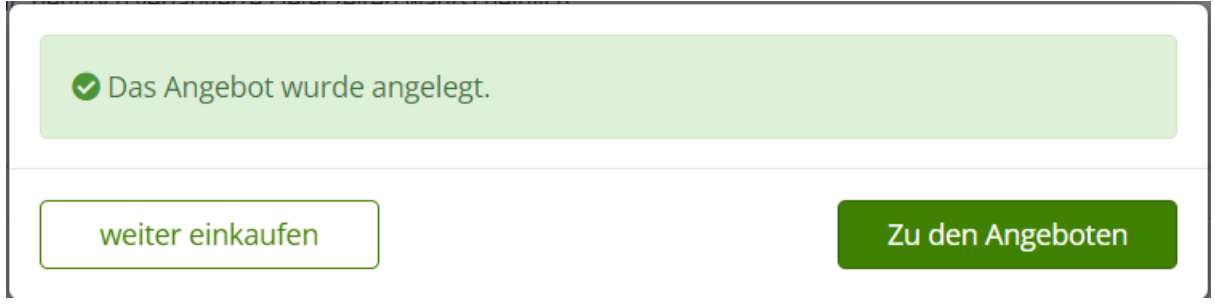

Das Angebot kann über "Zu den Angeboten" oder über "Angebote" unter "Mein Konto" erreicht werden.

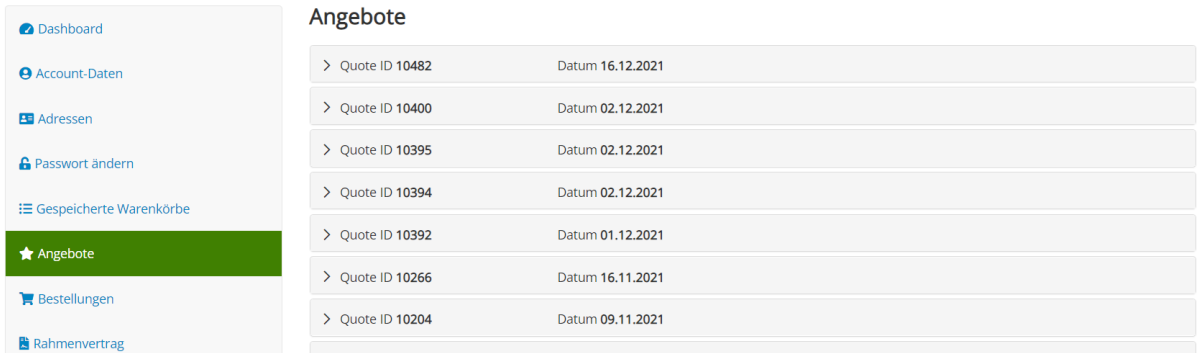

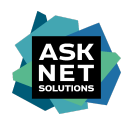

# <span id="page-11-0"></span>Herunterladen eines Angebots

Durch Anklicken eines Angebots auf der Übersichtsseite der Angebote wird der gewählte Eintrag geöffnet.

Über den Button "PDF herunterladen" wird eine speicherbare PDF-Datei mit den Bestellinformationen generiert.

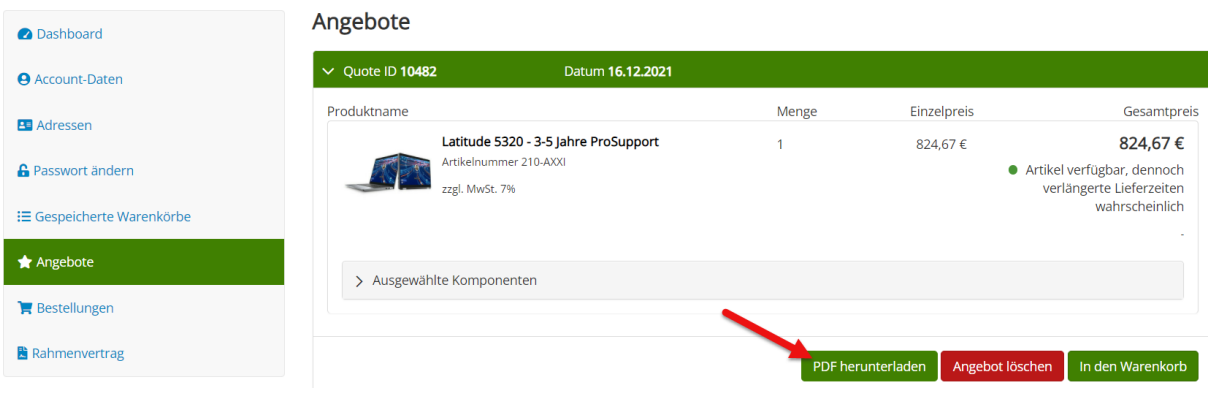

# <span id="page-11-1"></span>Gültigkeit eines Angebots

Ein Angebot ist maximal 30 Tage ab dem Datum der Erstellung gültig. Abhängig von der Gültigkeit der im Angebot enthaltenen Artikel kann die Gültigkeitsdauer abweichen.

# <span id="page-11-2"></span>Bestellen eines Angebots per E-Mail

Ein genehmigtes Angebot kann heruntergeladen und mit der Bitte um Bestellung per E-Mail an [bestellung@alsterarbeit-hs.de](mailto:bestellung@alsterarbeit-hs.de) gesendet werden.

### <span id="page-11-3"></span>Löschen eines Angebots

Ein abgelaufenes oder nicht mehr benötigtes Angebot kann über den Button "Angebot löschen" endgültig gelöscht werden.

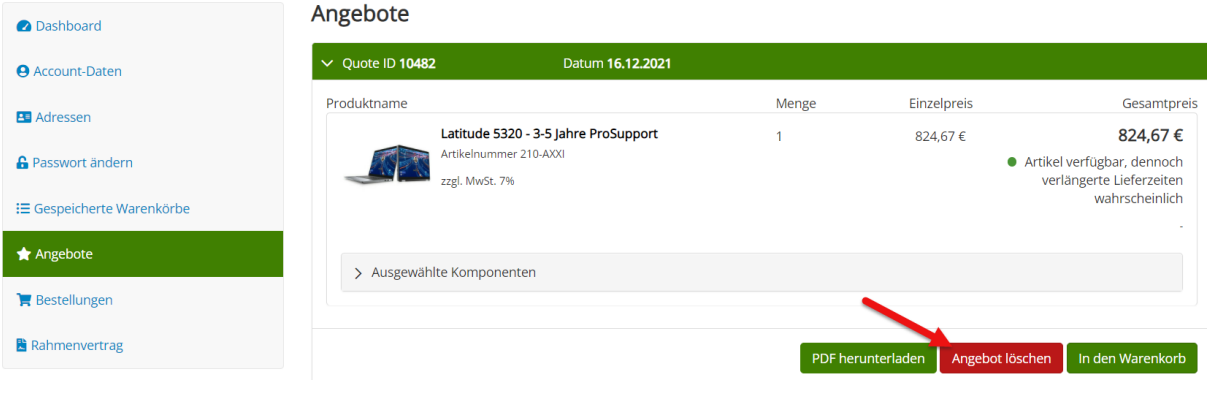

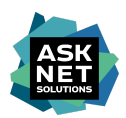

# <span id="page-12-0"></span>Angebote in den Warenkorb legen

Über den Button "In den Warenkorb" kann der Inhalt eines Angebots in den Warenkorb gelegt werden.

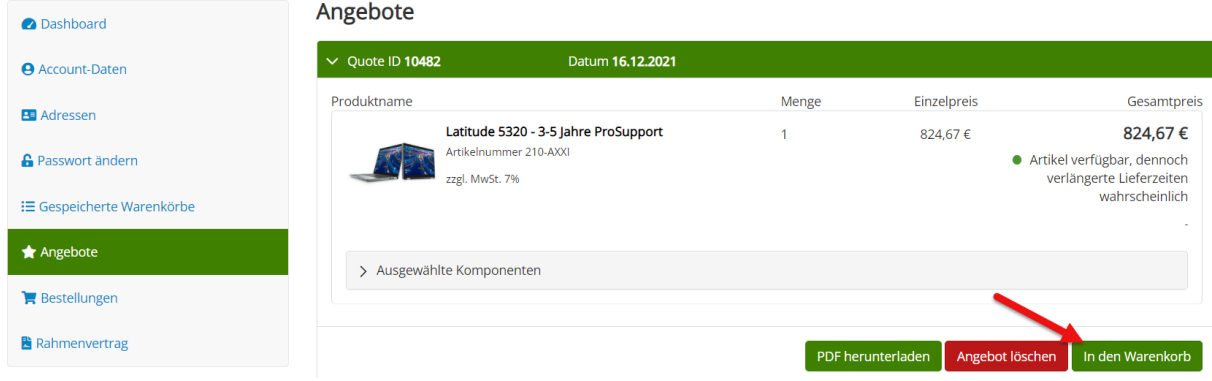

Am Ende des Bestellvorgangs wird eine Bestellung über den Button "Bestellfreigabe anfordern" zur Freigabe durch einen Genehmiger eingereicht.

Nachdem die Bestellung freigegeben wurde, wird eine E-Mail mit dem Betreff "Hardware-Shop der NRW-Hochschulen - Ihre Bestellung wurde genehmigt" versendet.

# <span id="page-12-1"></span>Bestellen eines Warenkorbs

Über den Button "Bestellfreigabe anfordern" wird der Warenkorb in das Genehmigungsverfahren überführt. Sobald die Anfrage genehmigt wurde, wird die Bestellung ausgeführt.

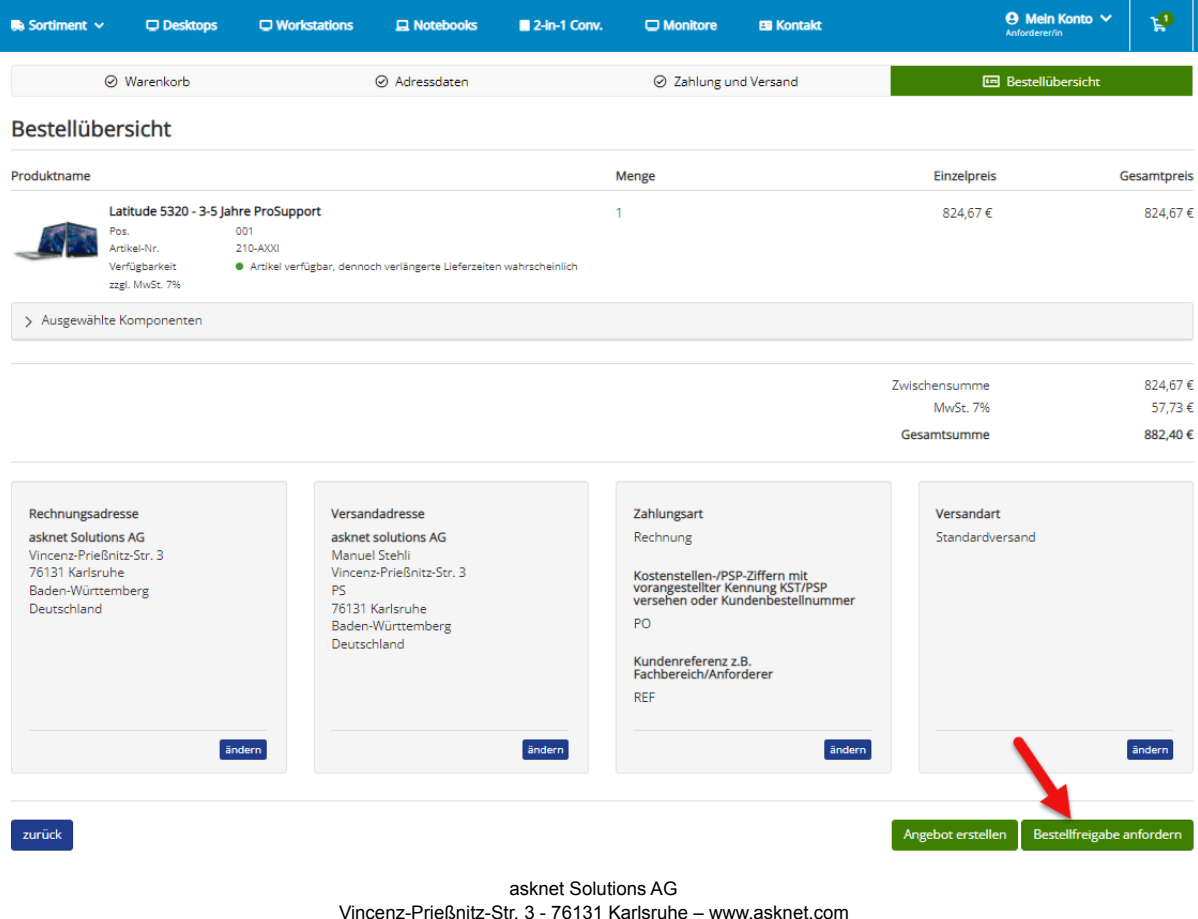

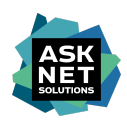

# <span id="page-13-0"></span>**Bestellübersicht**

In der Bestellübersicht werden alle getätigten Bestellungen angezeigt.

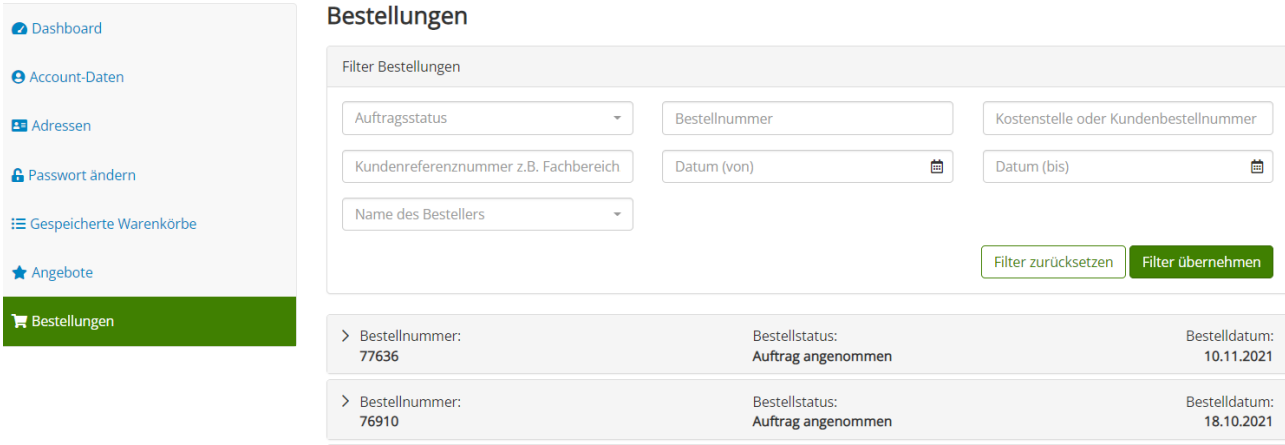

Die Bestellungen haben dabei einen der folgenden Status.

# Auftragsstatus

Auftrag angenommen

Bestellung wird überprüft

Warenkorb an SAP übertragen

IDoc-Bestellung fehlgeschlagen

Genehmigung erforderlich

Bestellung abgelehnt

Auftrag eingegangen

**Auftrag angenommen:** Die Bestellung wurde akzeptiert und bestätigt.

**Bestellung wird überprüft:** Die Bestellung wurde von Dell noch nicht bestätigt und wird überprüft.

**Genehmigung erforderlich:** Die Bestellung muss von einem Genehmiger freigegeben werden.

**Bestellung abgelehnt:** Die Bestellung wurde von einem Genehmiger abgelehnt und muss ggf. erneut bestellt werden.

**Auftrag eingegangen:** Die Bestellung wurde akzeptiert, aber noch nicht von Dell bestätigt.